# NEW MD EDITOR SERIES: WORKING WITH BIB RECORDS SESSION 1

SUNY Library Shared Services Maggie McGee

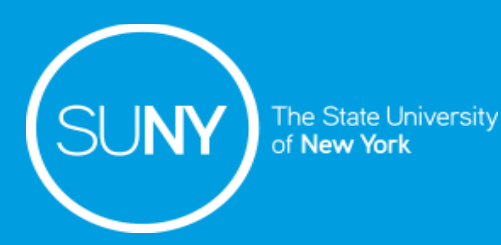

### New MD Editor

- New MD Editor Libguide contains the new features and rollout schedule: [https://slcny.libguides.com/c.php?g=986218&p=7604348](about:blank)
- New MD Editor workflows are incorporated within existing Resource Management Training Libguides:
	- Working with Bib Records: *[https://slcny.libguides.com/c.php?g=986218&p=7132449](about:blank)*
	- Working with Holdings Records: *[https://slcny.libguides.com/c.php?g=986218&p=7249275](about:blank)*
	- Working with item Records: *[https://slcny.libguides.com/c.php?g=986218&p=7249628](about:blank)*
- Workflows are being updated as new functionality is released
- New MD Editor available in production with the September 6, 2020 release

### New MD Editor

#### ■ Rollout schedule changes:

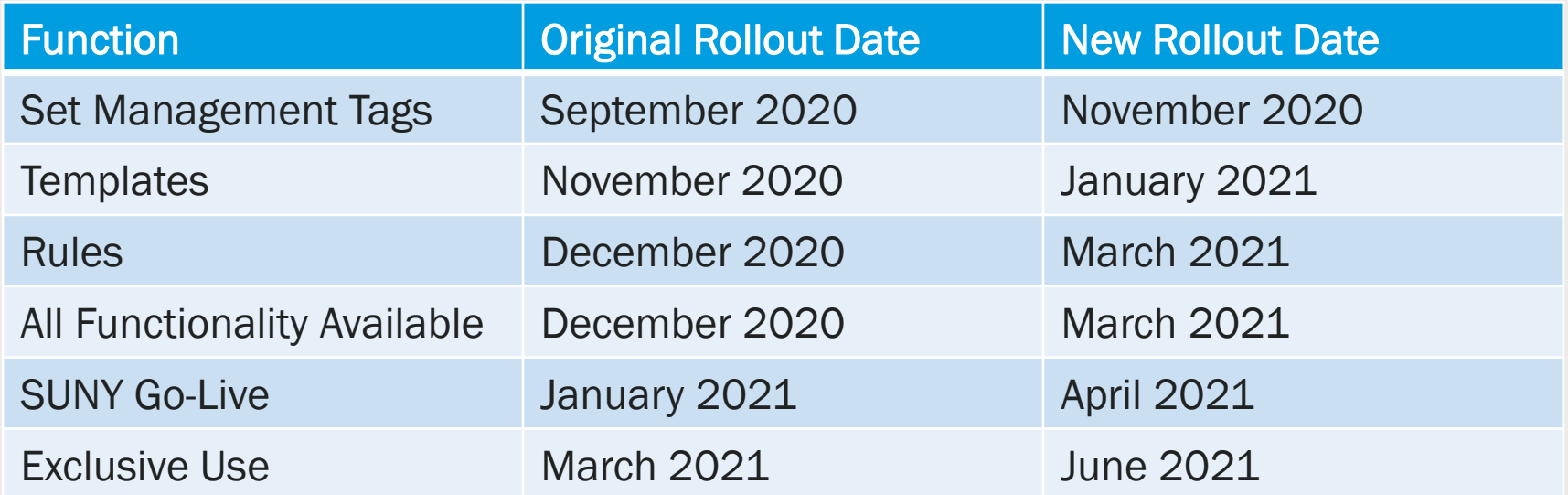

### Switch to New MDE

- 1. Open the MD Editor
- 2. Click the *New MDE* button
- 3. Click "*Yes*" when the confirmation message pops-up stating; "You are about to change the MD Editor to New view. Any unsaved changes will be lost"

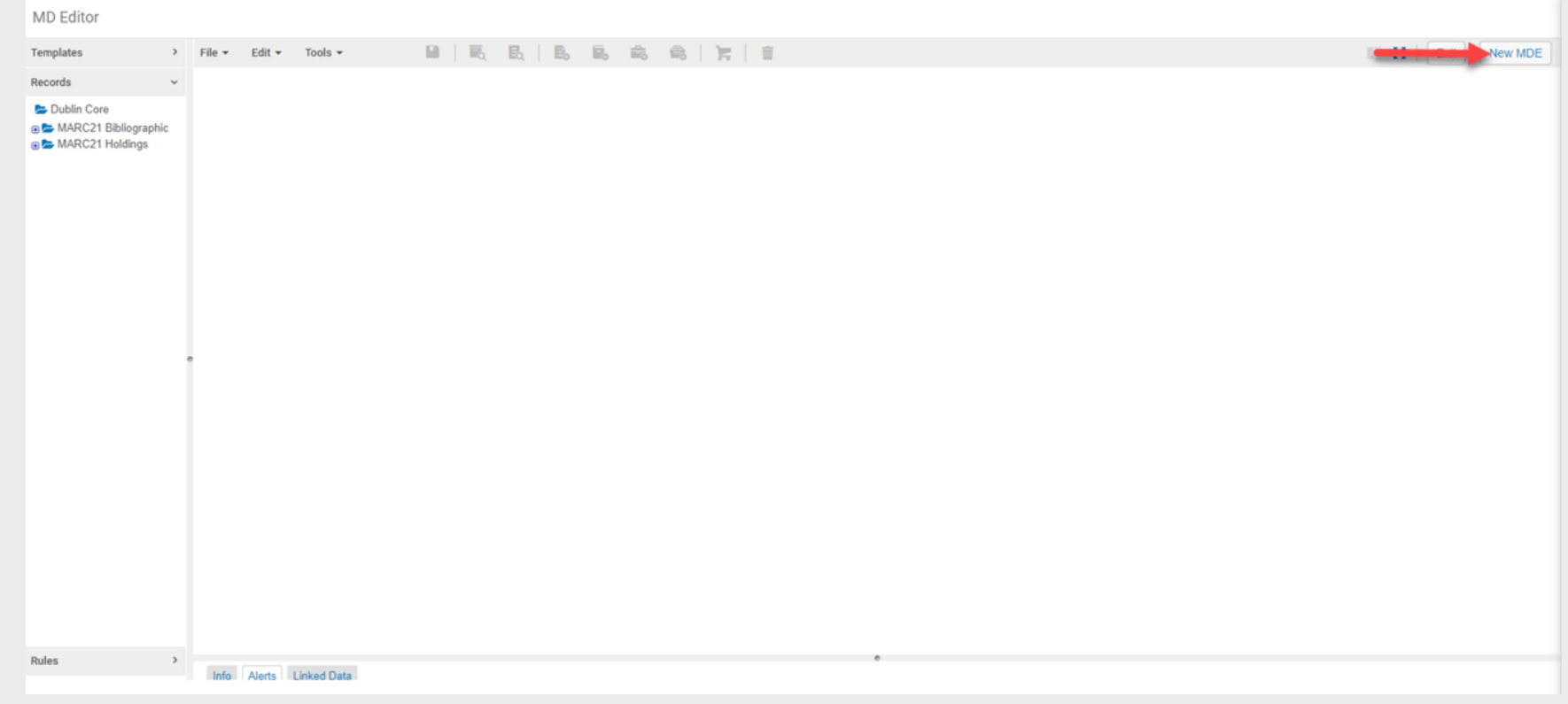

### Switch to Old MDE

- 1. Open the MD Editor
- 2. Click the *Old Editor* button
- 3. Click "*Confirm*" when the confirmation message pops-up stating; "You are about to change the MD Editor to Old view. Any unsaved changes will be lost"

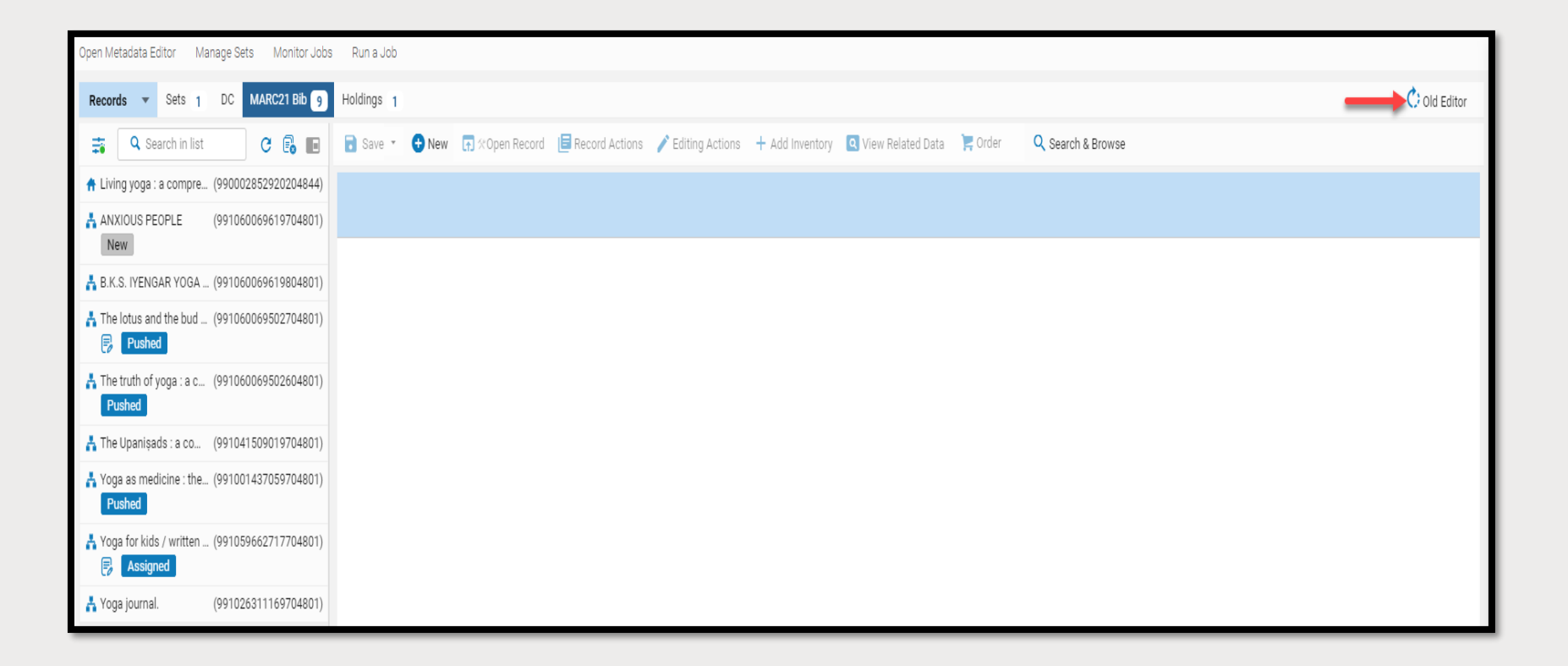

## Always On

- The New MD Editor needs to be enabled before the "Always on" feature is enabled
- The "Always on" feature means the New MD Editor is always on and running in the background
- The "Always on" feature makes it easier to navigate to and from the New MD Editor
- The "Always on" functionality of the New MD Editor allows:
	- The MD Editor to be opened no matter where you are in Alma
	- The MD Editor to run in the background when the user is not in the MD Editor, much like any open desktop application
	- Users to navigate to and from the Metadata Editor using icons without using the Main Menu
	- Records that are open in the MD editor to remain open so users can leave the MD Editor and return easily to the record they were working on in the MD Editor

### Always On – Old Layout

To use the New MD Editor's "Always on" feature:

1. Click on the MD Editor icon to navigate to and from the MD Editor

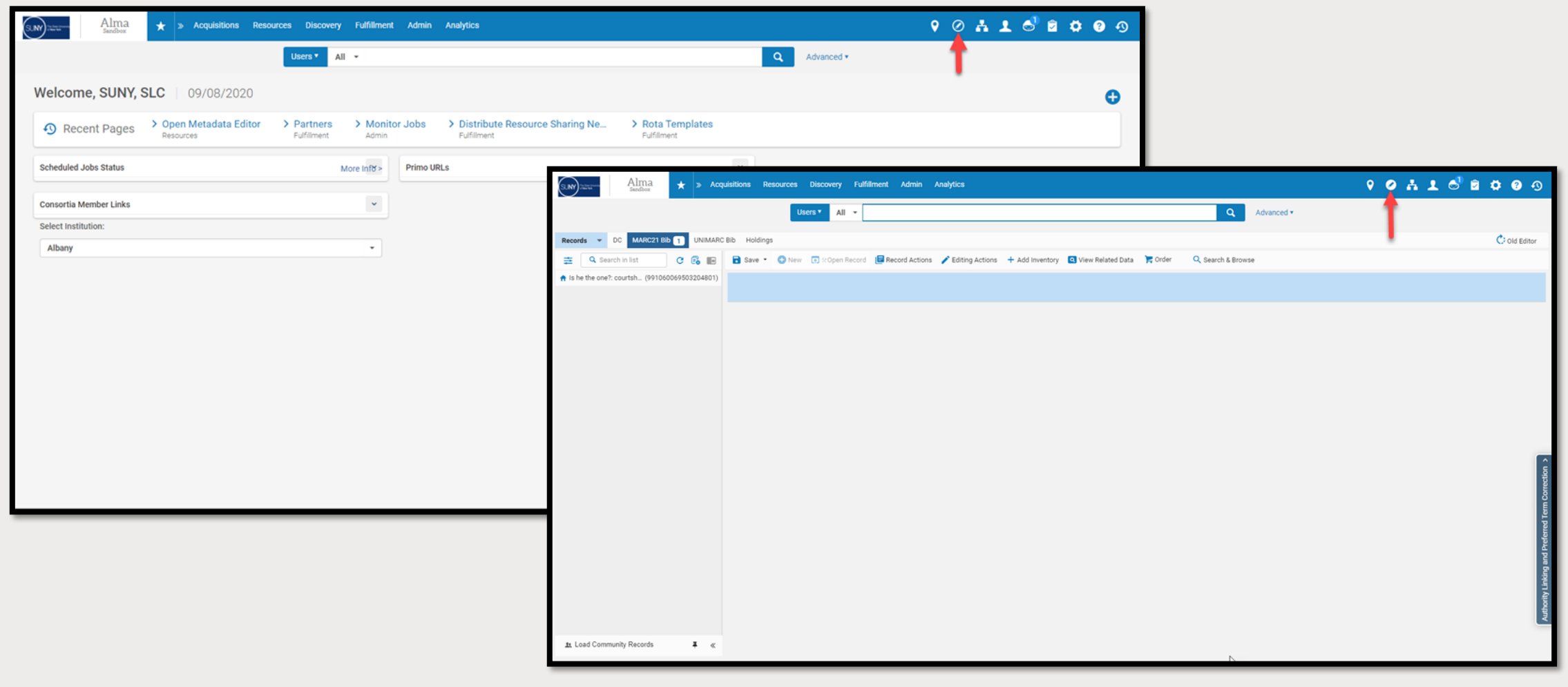

### Always On – New Layout

#### To use the New MD Editor's "Always on" feature:

1. Click on the MD Editor icon to navigate to and from the MD Editor

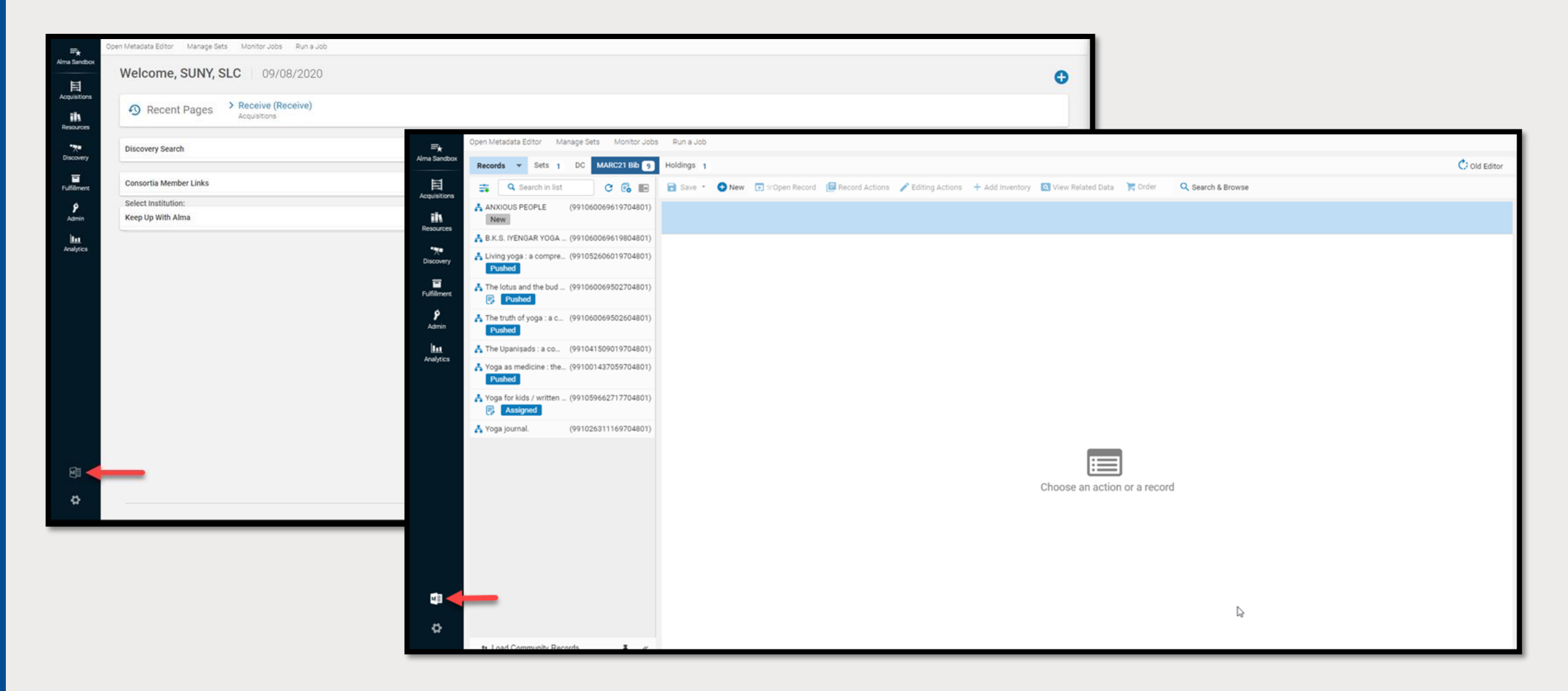

### Push to MDE

- "Push to MDE" is a new feature in the New MD Editor that allows the user to push bib and holdings records to the MD Editor. "Push to MDE" streamlines workflows:
	- When records are pushed to the MD Editor using this feature, the records will be waiting for the user upon opening the New MD Editor
	- "Push to MDE" eliminates the need for users to open bib or holding record in the MD Editor in order to go back to the MD Editor to work on them at a late time
- Records that are Pushed to the MD Editor are not locked
- Records will not be Pushed to the MD Editor if:
	- A record is locked by another user
	- A record is assigned to another user
	- A user does not have the appropriate cataloging level
		- NOTE: SUNY does not use cataloging levels

### Push to MDE

#### To Push a singe record to MDE:

- 1. Perform a repository search
- 2. Click "*Push to MDE"* from the ellipses or button

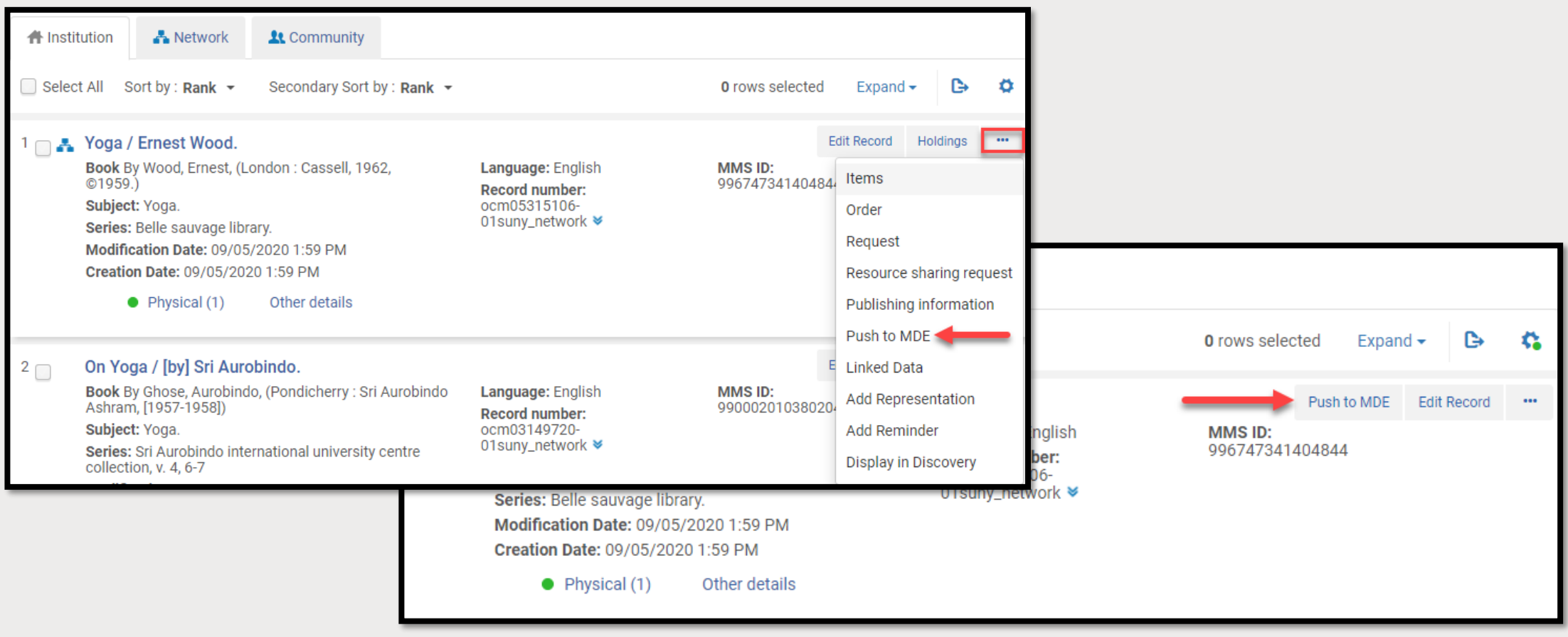

### Push to MDE

#### To Push multiple records to MDE:

- 1. Perform a repository search
- 2. Click on the box next to the title or titles to be pushed to the MD Editor
- 3. Click "*Push Selected to MDE*"

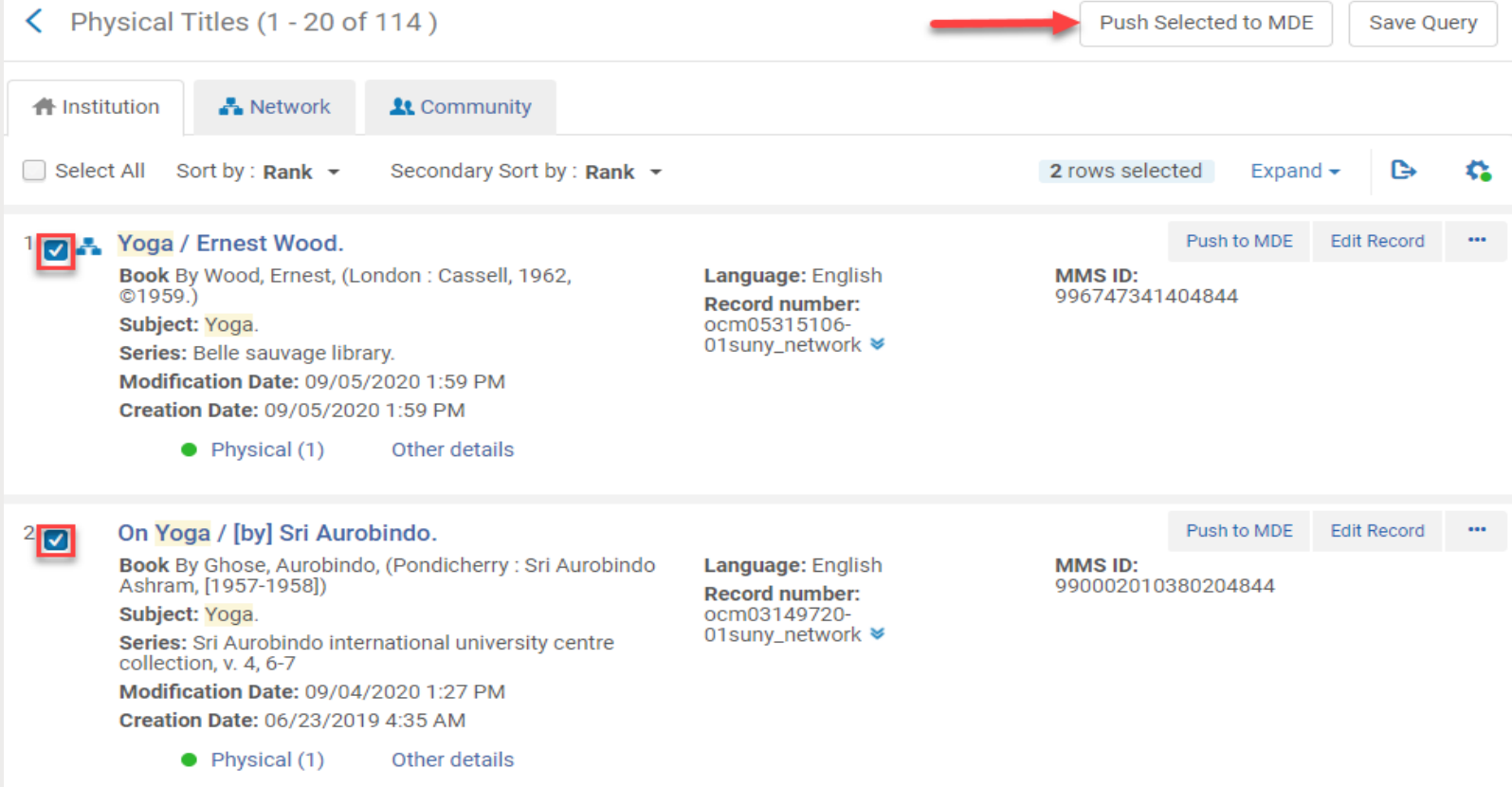

### View Record Information

Record information can be found from:

- 1. The Records List by hovering over the title
- 2. The Header of the Title in the editing pane of the MD Editor

#### Record information includes:

- Zone
- Title
- Author
- MMS ID
- Creation Date
- Modification Date
- Modified By
- **Icons**

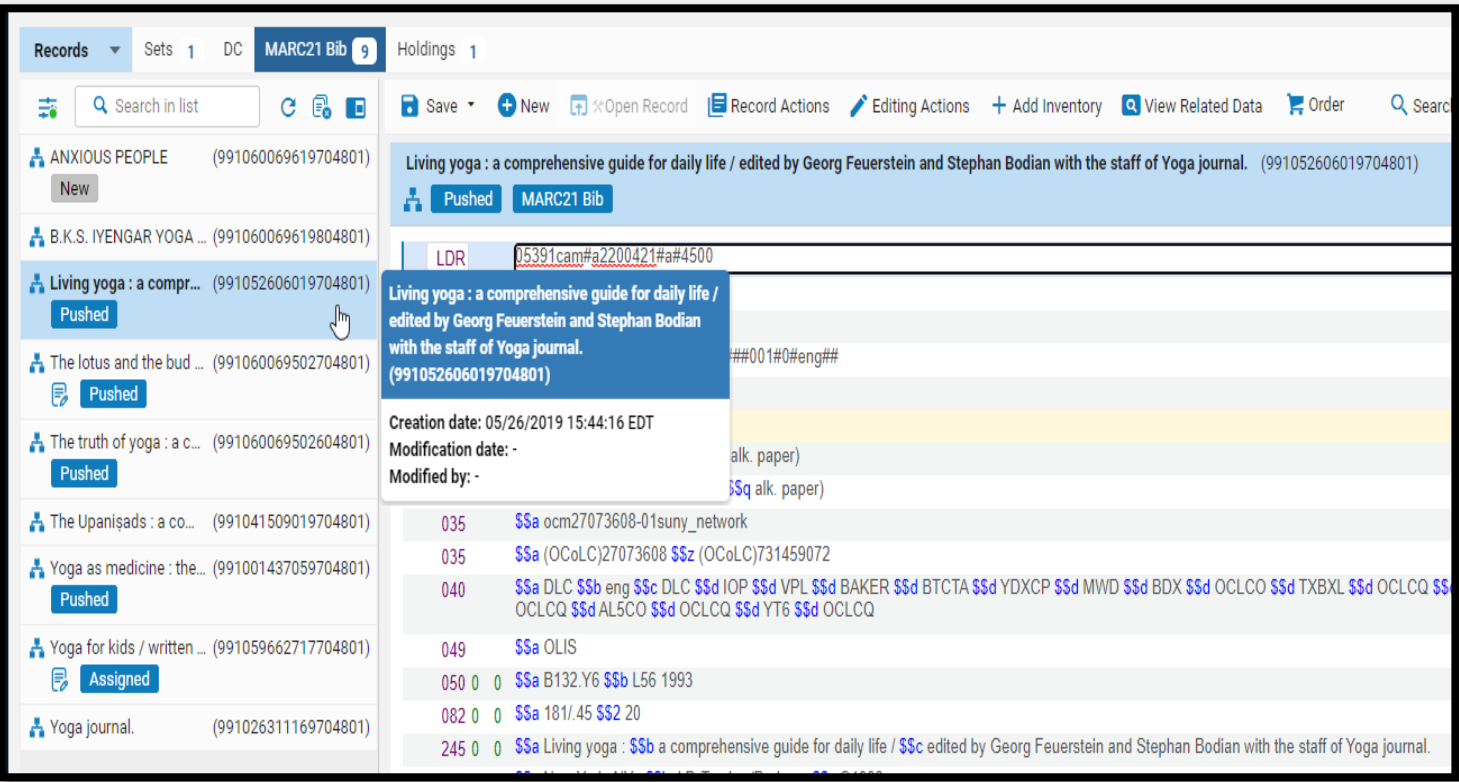

### Placement Options

- In SUNY, the placement of bib records, templates, and rules can be configured to be created in the IZ (Local) or the NZ (Network)
- It is very important to make sure the "Placement options" are configured to the correct Zone prior to creating a brief bib record, template, or rules
	- Brief bib records created in the MD Editor for ordering should be configured to Network (NZ)
	- Brief bib records created for equipment should be configured to Local (IZ)
	- Templates and Rules that use NZ records should be configured to Network (NZ)
	- Templates and Rules use on IZ only records should be configured to Local (IZ)

### Placement Options

To view "Placement options" to ensure bib records, templates, or rules are configure to the correct zone:

- 1. Open the Metadata editor
- 2. Click *New>Placement Options*

To Change the "Placement options:"

- 1. Open the Metadata editor
- 2. Click *New>Placement Options*
- 3. The "Placement Options" screen opens
- 4. Click on the radio button next to the zone (Local or Network) for the "Placement of new records and templates" OR
- 5. Click on the radio button next to the zone (Local or Network) for the "Placement of new rules"
- 6. Click *Save*
- 7. Begin creating the brief bib record, template, or rule

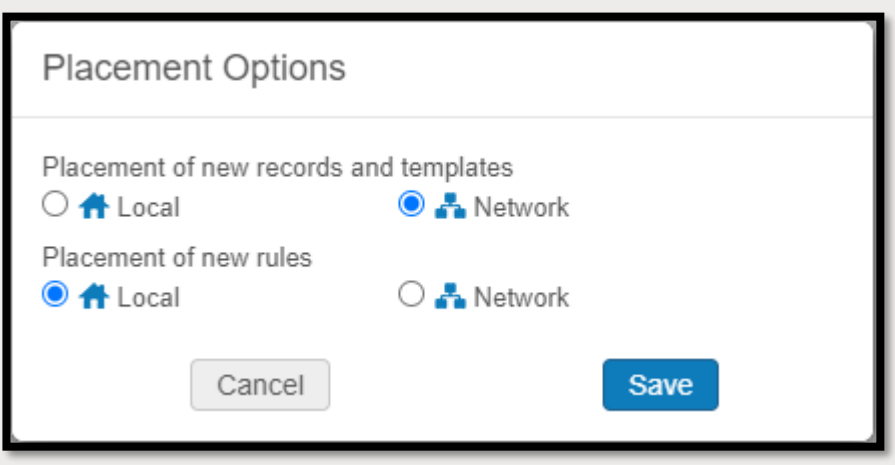

### Field Information

Field information provides catalogers the ability to view the LOC MARC field information from the MD Editor. To view field information:

- 1. Open a record in the MD Editor
- 2. Click into a MARC field
- 3. Click the ellipses
- 4. Click Field information

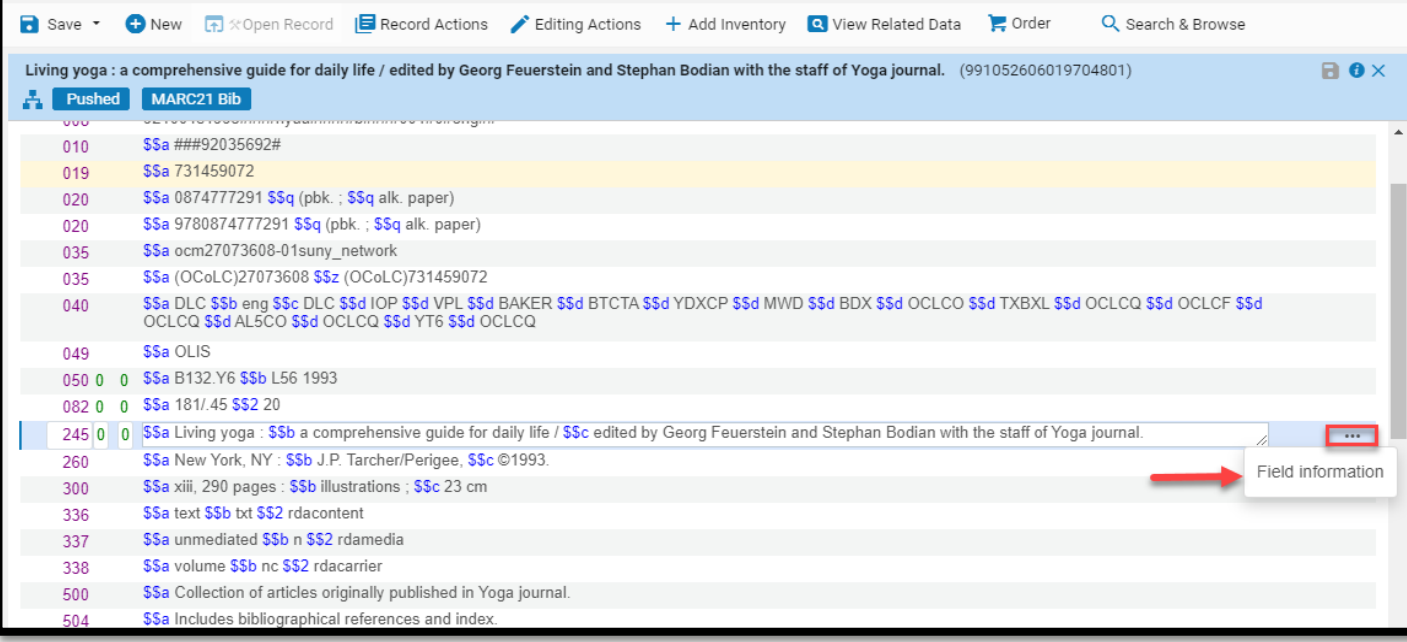

### Field Information

- The LOC MARC bibliographic field information screen will open on the right-side of the split screen editor
	- Click the "*X*" in the header of the field information to close it and return to using the full screen of the editing pane
- Local fields will have the ability to view Field information, but they are not LOC MARC fields and will not have field content to display

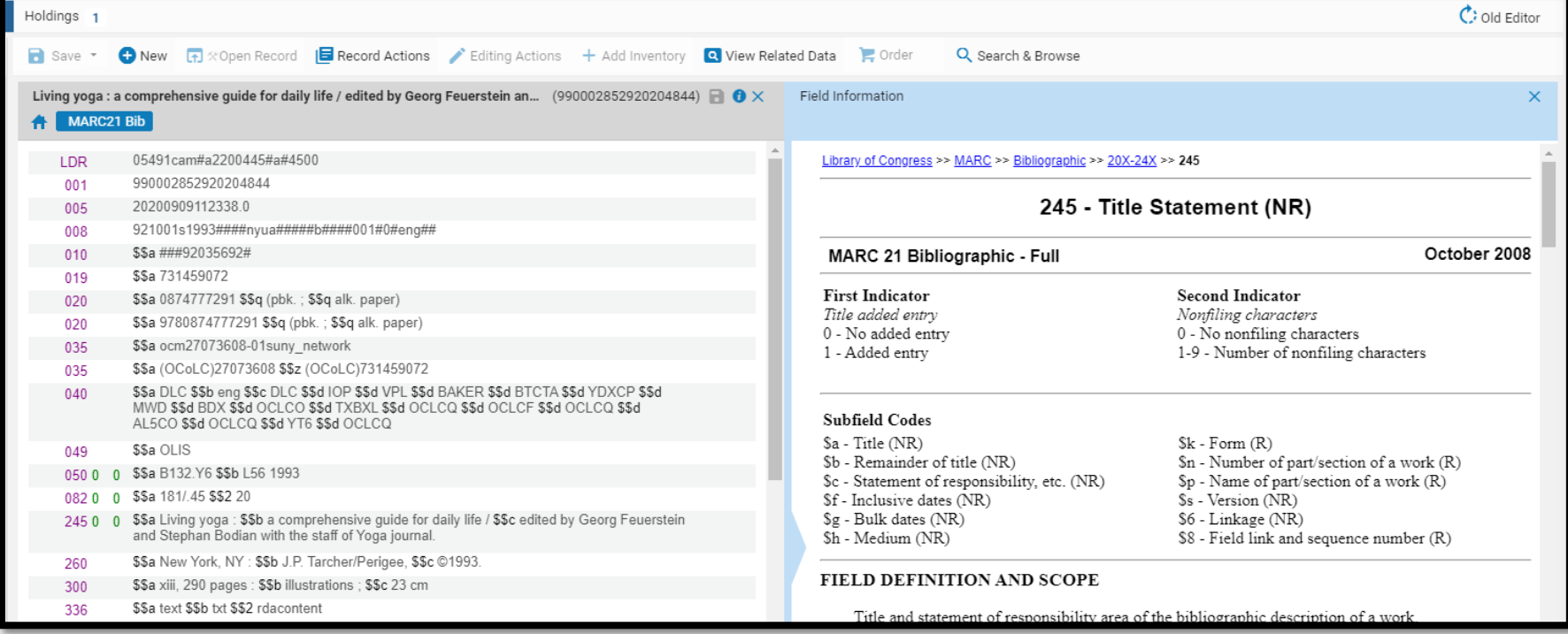

### Form Editor

■ The Form editor opens a form view of MARC fields LDR, 001-009, and complex fields such as the holdings 852 field

To open the form editor:

- 1. Open a record in the MD Editor
- 2. Click into a MARC field
- 3. Click *Editing Actions>Open Form Editor* (Ctrl+F)

#### To close the form editor:

- Hit the Esc key OR
- Click into another MARC field

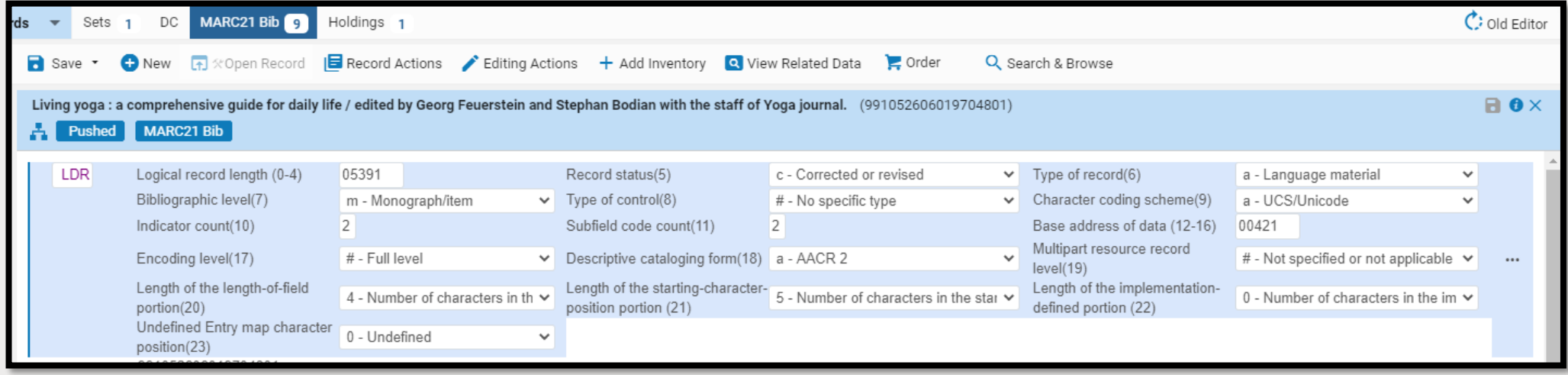

### Add Local Extension

- Local Extensions are known as local notes
- Local notes are the only MARC fields that should be added/edited in the MD Editor
	- [MSP-2](https://slcny.libguides.com/ld.php?content_id=41685557) states that cataloging should take place in OCLC Connexion, except local notes
- [Bibliographic Record Network Zone and Local Fields Policy](https://slcny.libguides.com/ld.php?content_id=49705411) map what MARC fields be used for SUNY local notes
- Local notes are indicated by a house icon next to the field in the MD editor and record view

#### To add local extensions:

- 1. Open the bib record in the MD Editor
- 2. Click into any field or the field above where the local note will go
- 3. Click *Editing Actions>Add Local Extension* (Ctrl+L)
- 4. Type in the local MARC field (a house icon will appear)
- 5. Type in the local note
- 6. Click *Save>Save and Release Record*

### Add Local Extension

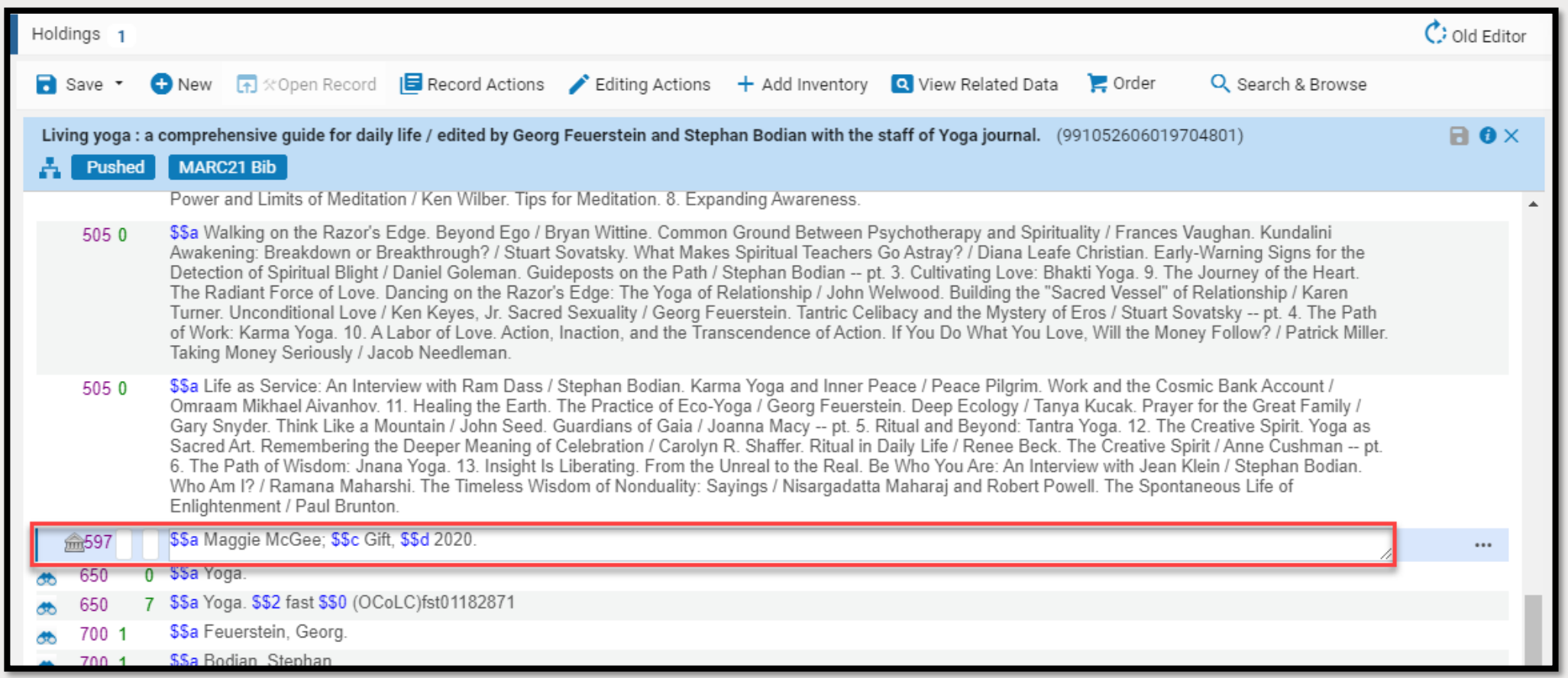

### Remove Field

- According to [MSP-2,](https://slcny.libguides.com/ld.php?content_id=41685557) all cataloging should take place in OCLC Connexion, except local notes
- Only local notes should be removed in the MD Editor

To Remove local fields in the MD Editor:

- 1. Open the bib record in the MD Editor
- 2. Click into the local note being removed
- 3. Click *Editing Actions>Remove Field* (Ctrl+F6)

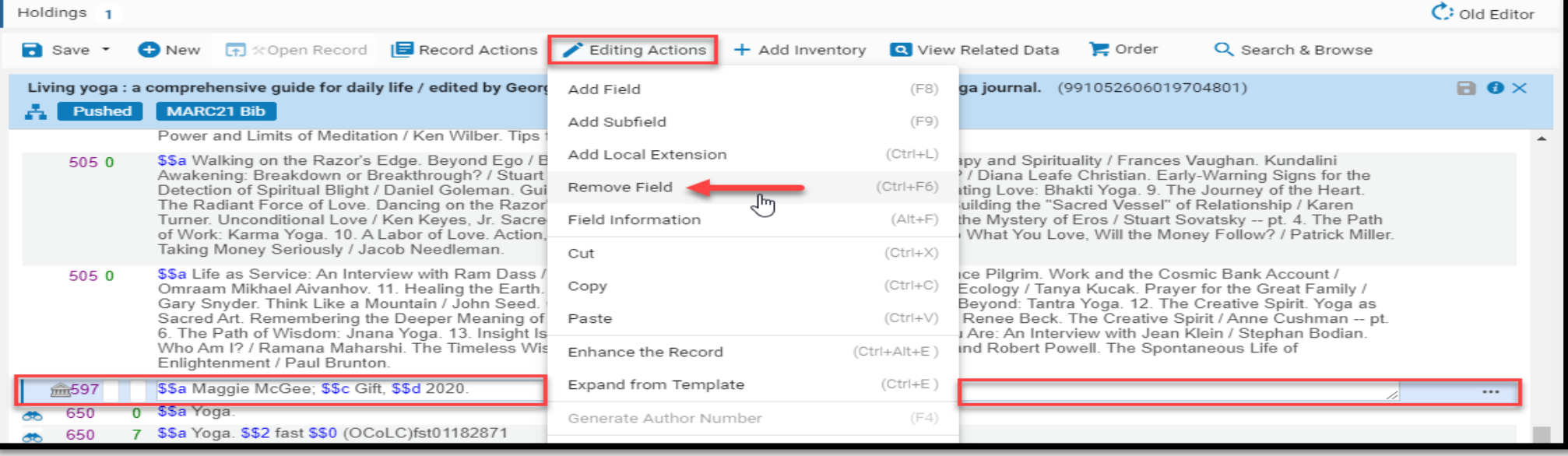

### Suppress Record

- Suppressing a record prevents the record from displaying in PrimoVE, i.e., the record is no longer discoverable for our end users
- Records that can be suppressed from discovery are:
	- On Order records
		- Can be suppressed at the physical location
	- Office copies
	- Container records for Standing Orders
	- Databases
	- Records without inventory
		- Can be suppressed in *Configuration>Resources>General>Other Settings* and suppressBibWithSuppressedHol is set to "true"

### Suppress Record

#### To Suppress a bib record from discovery in the MD Editor:

- 1. Open the bib record in the MD Editor
- 2. Click *Record Actions>Suppress from Discovery*
	- When a record is not suppressed it will only have the option to "Suppress from Discovery"
	- IZ only records will display the suppress icon in MD Editor, NZ record will not

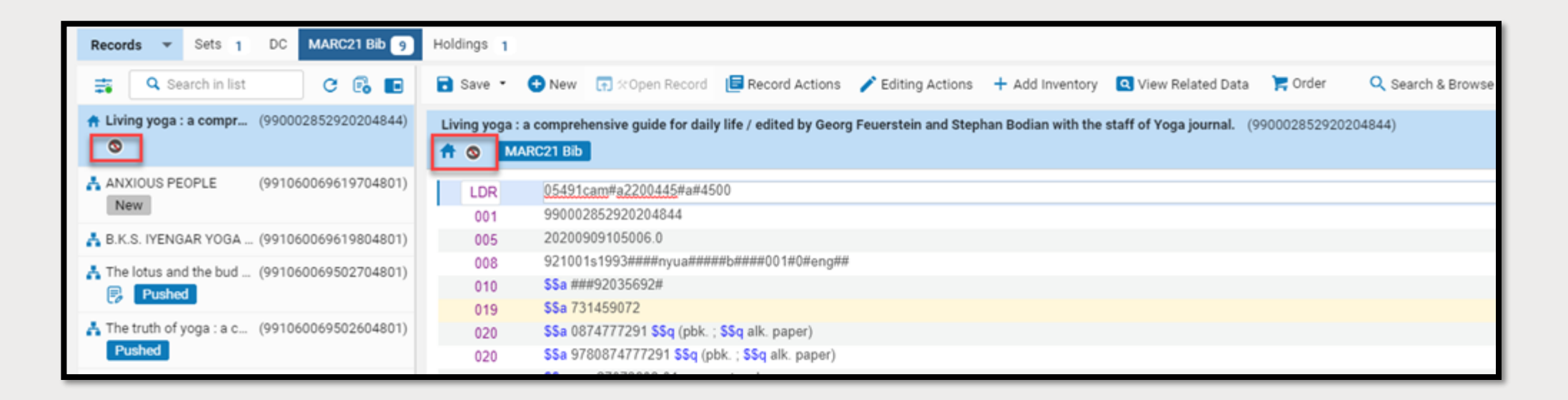

### Unsuppress Record

Unsupressing a record allows the end user to discover the title in PrimoVE

#### To unsuppress a record from discovery in the MD Editor:

- 1. Open the bib record in the MD Editor
- 2. Click *Record Actions>Unsuppress from Discovery*
	- When a record is suppressed it will only have the option to "Unsuppress from Discovery"
	- IZ records will no longer have the suppress icon

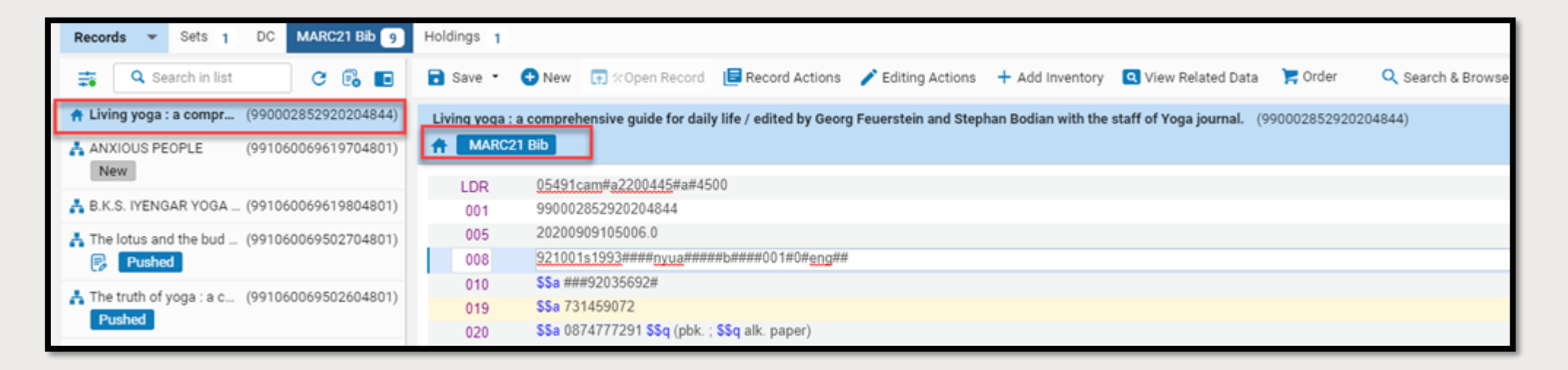

### Release Record vs. Save and Release Record

- Bib records that are opened in the MD Editor need to be released once the cataloger is done viewing and/or editing the records
	- Bib records opened in the MD Editor will be locked until they are released manually by the user or after the hour on inactivity in the MD Editor
- Releasing bib record allows other catalogers in SUNY to open NZ linked bib records in the MD Editor and other catalogers at the SUNY library to open the IZ only bib records in the MD Editor
- Every time a record is saved in the MD Editor a new version is created, therefor:
	- **"Release Record"** should be used when no changes have been made to the bib or holding record
	- **Save and Release Record**" should be used when:
		- Local notes are added or remove from a bib record
		- Holdings records have been modified

### Release Record

To "Release" a bib record from the MD Editor:

- 1. Click *Record Actions>Release Record* (Alt+Shift+R)
- 2. Click "*Yes*" when the confirmation message appears

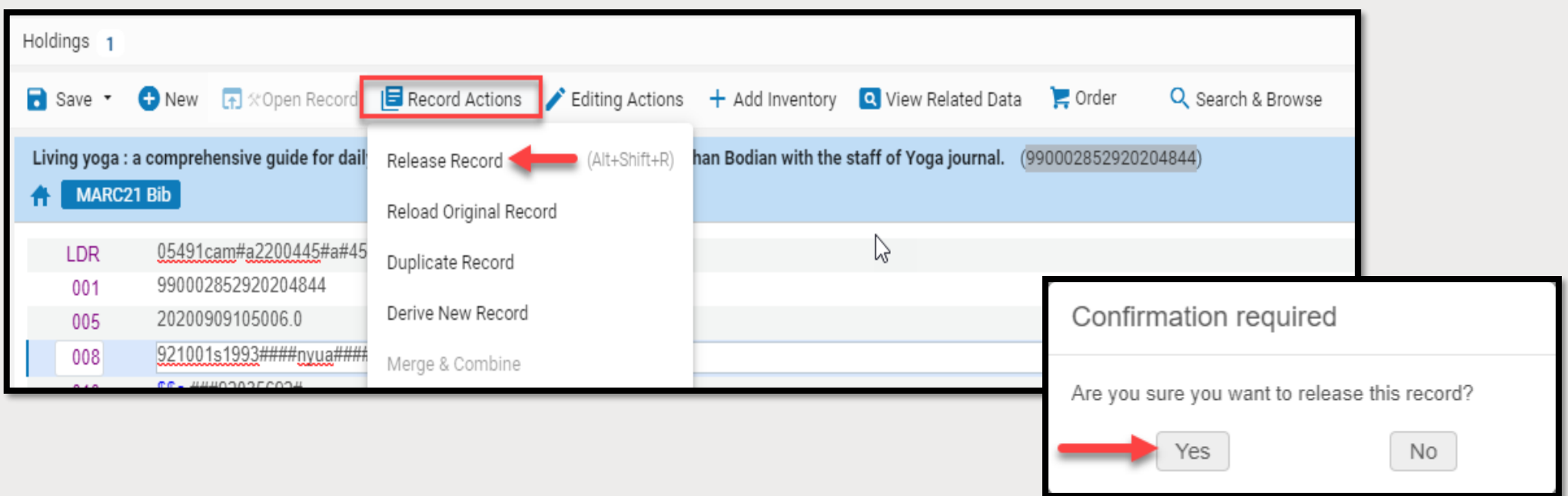

### Save and Release Record

#### To "Save and Release" a bib record from the MD Editor:

1. Click *Save (down arrow)>Save and Release Record* (Ctrl+Alt+R)

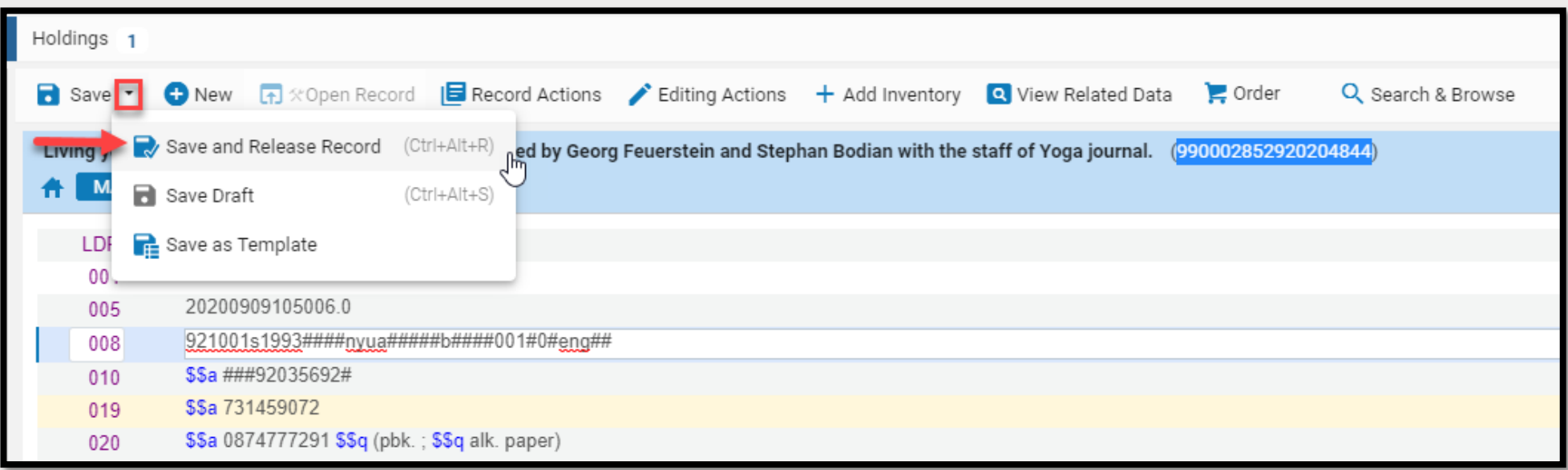

### Click X to Close a Record in the MD Editor

- Closing a record using the "X" in the upper right-hand corner of the record will close the record from displaying in the editing pane of the MD Editor, but it does not release the record from the MD Editor
- The record will remain in the records list until it is released
- The record will remain locked until it has been released or after 1 hour of inactivity
- If you are finished working with a bib or holdings record it is better to:
	- "Save and Release the Record" if changes have been made record or
	- "Release Record" if no changes have been made to the record

To Close a record that is open in the Main Pane of the MD Editor that the user plans to return to at a later time:

1. Click the "*X*" in the upper right-hand corner of the Header of the bib record that is opened in the editing pane of the MD Editor

### Click X to Close a Record in the MD Editor

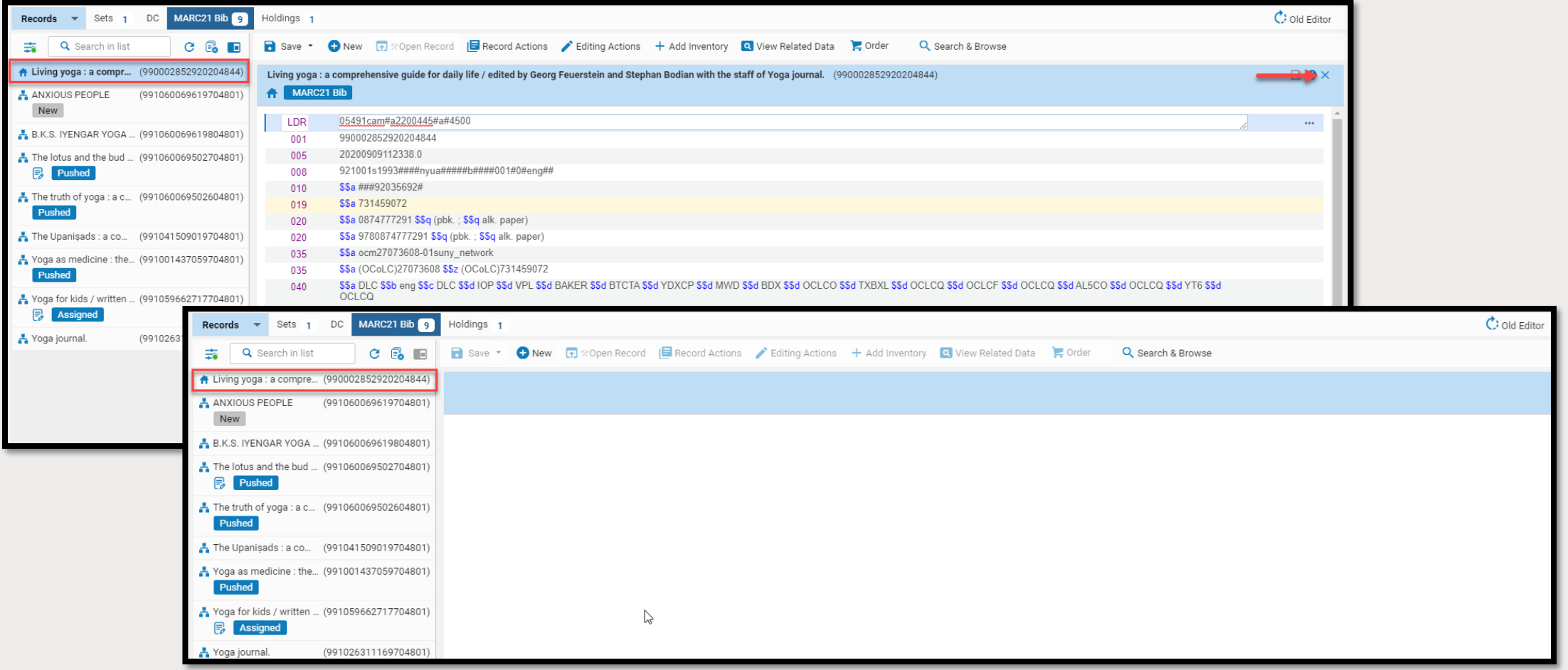

### Releasing Records from the Records List

#### To release ALL records from the records list:

- 1. Click on the "*Release displayed records in List*" icon
- 2. Click "*Yes*" when the Release Records confirmation message appears
	- The number of records being released will display in the confirmation message

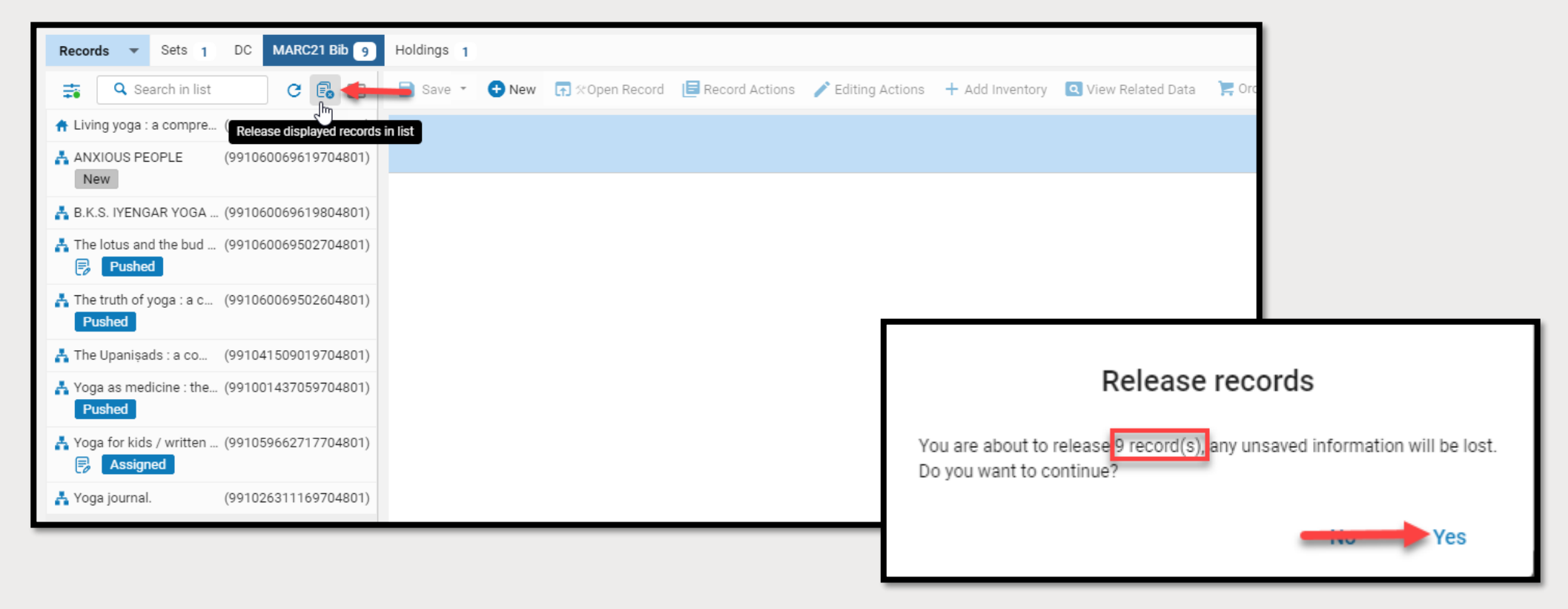

# Supporting Documentation

- 1. [SUNY Resource Management Training Guide](https://slcny.libguides.com/c.php?g=986218&p=7132422)
- 2. [SUNY New MD Editor Libguide](https://slcny.libguides.com/c.php?g=986218&p=7604348)
- 3. [Working with Bib Records](https://slcny.libguides.com/c.php?g=986218&p=7132449)
- 4. [SUNY Metadata Standards & Policies \(Approved\)](https://slcny.libguides.com/c.php?g=986218&p=7253359)
- 5. [SUNY Bibliographic Record Network Zone & Local Fields](https://slcny.libguides.com/ld.php?content_id=49705411)
- 6. [Release Records/Save and Release Records](https://slcny.libguides.com/c.php?g=986218&p=7749260)